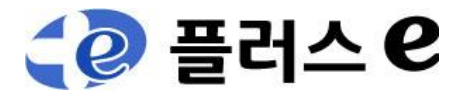

# HSAJET Minikey

—————————————————————————————————————————————

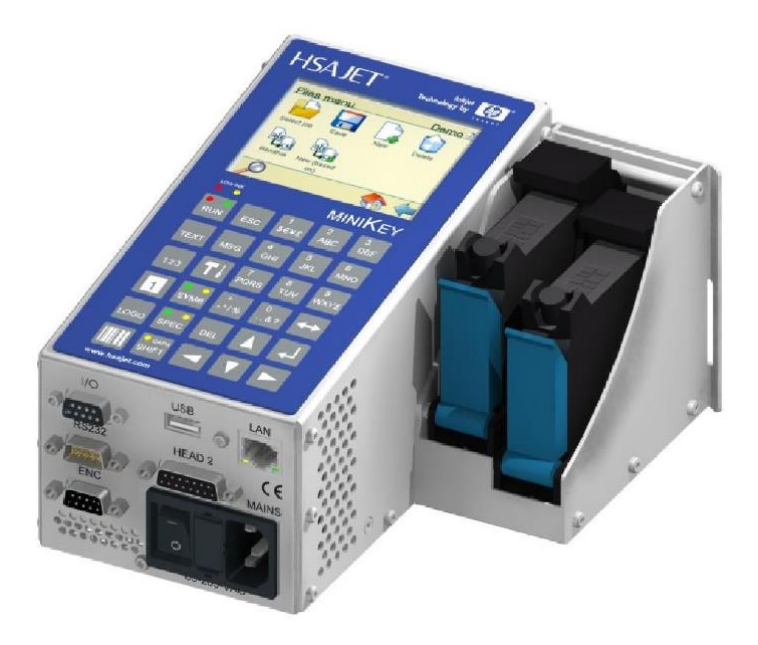

# 간략 매뉴얼

Updated for MiniKey firmware version 1.91 (January 2014)

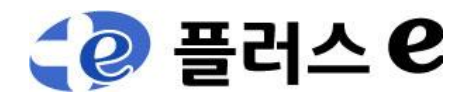

# 구성 및 명칭

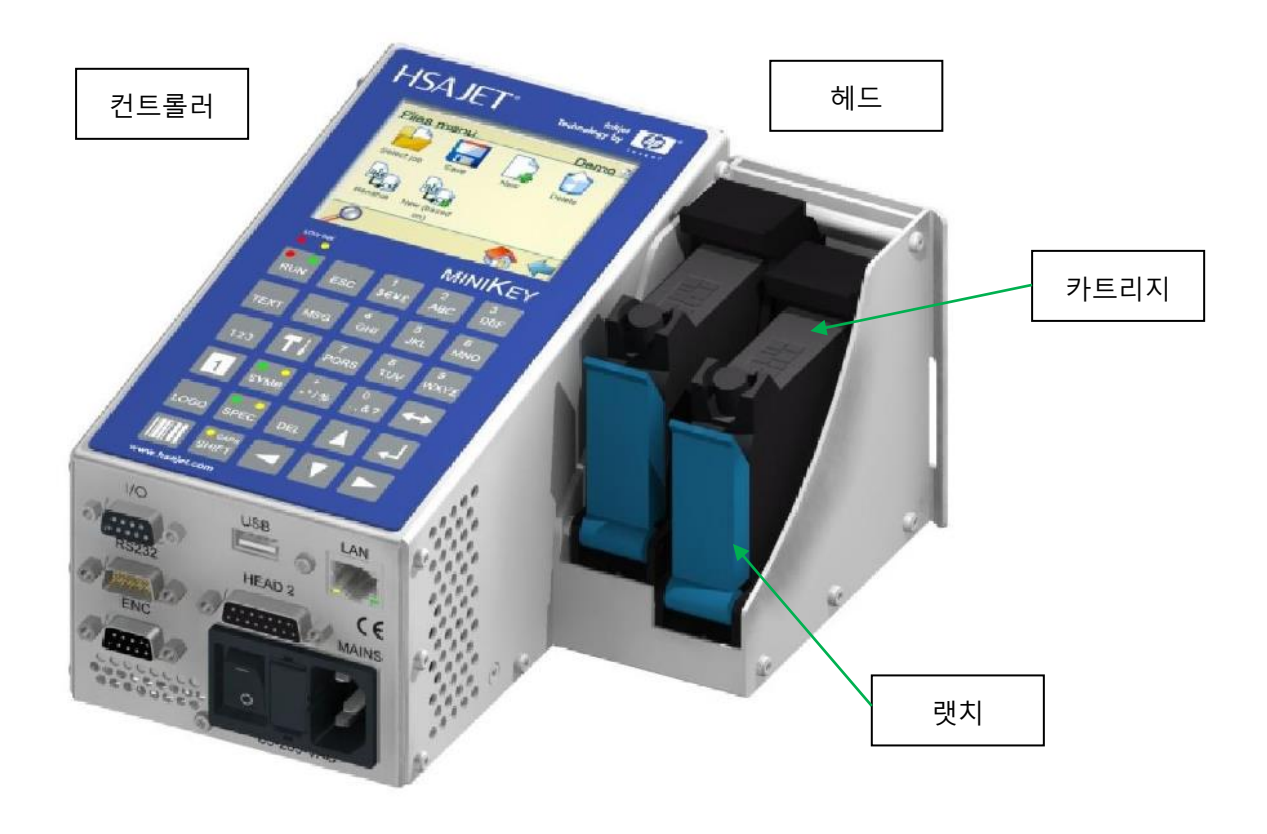

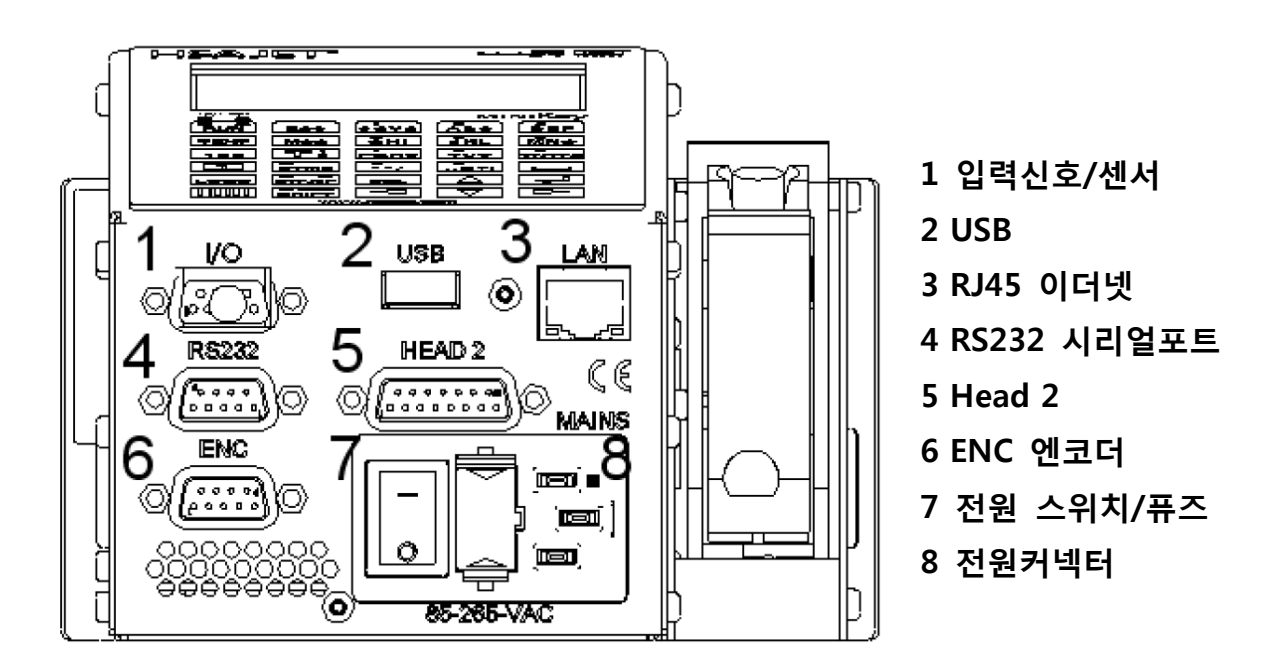

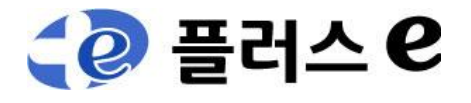

# **KEY** 설명

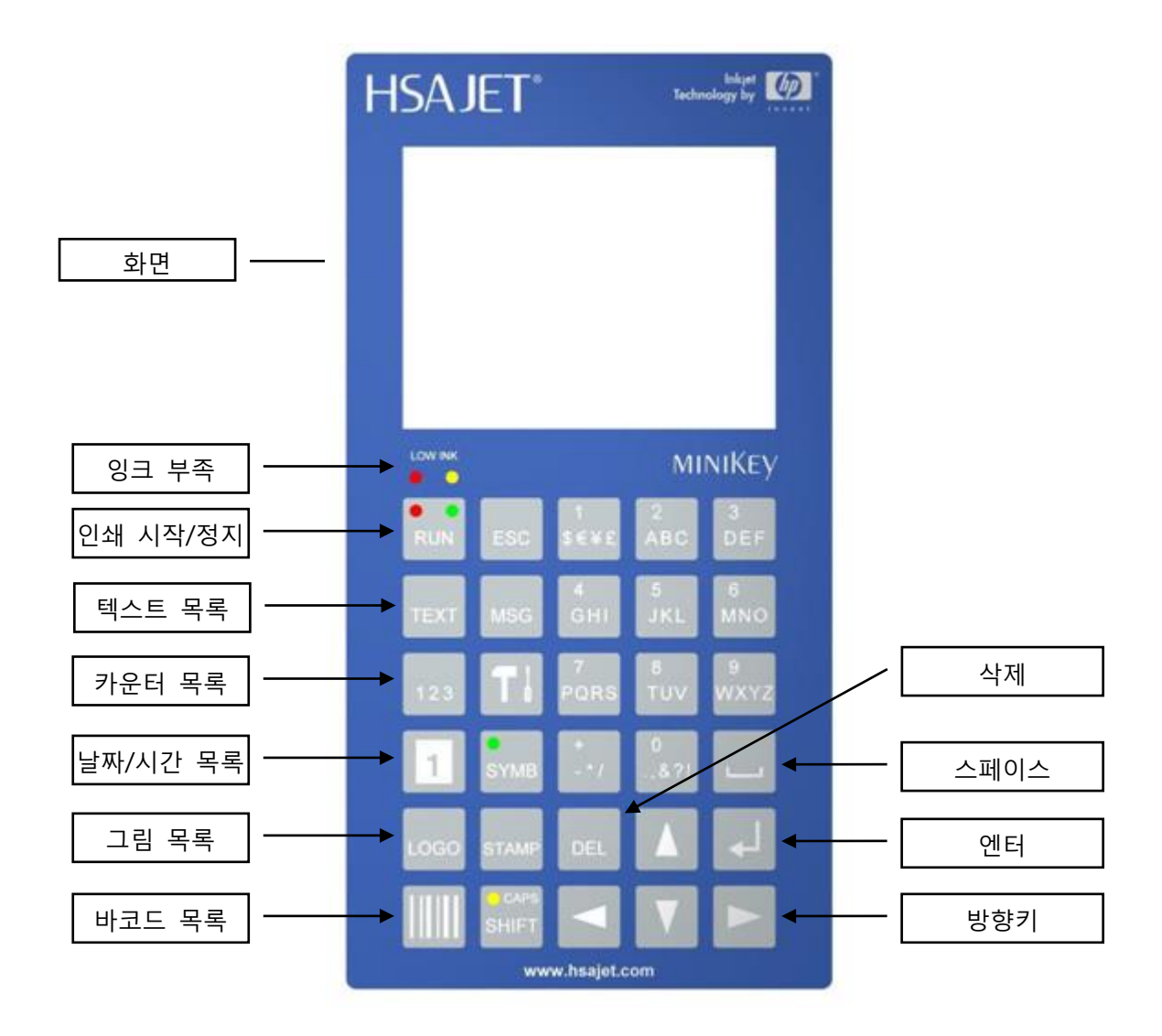

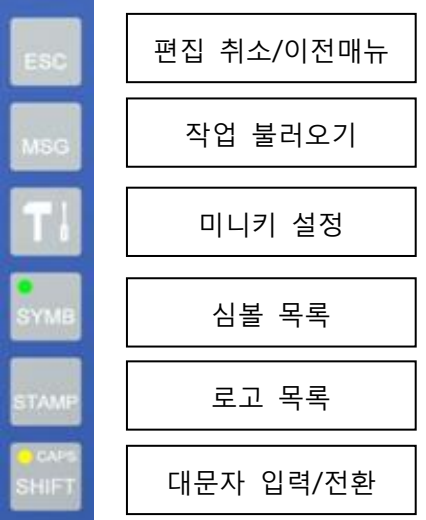

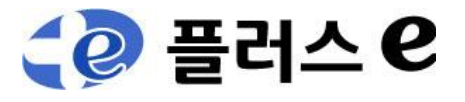

# 1. 프린터 작동 방법

### 1.1. 프린터 켜기

- 1) 카트리지를 헤드에 삽입하십시오.
	- 카트리지를 삽입 전 카트리지 상태를 확인 하십시오.

—————————————————————————————————————————————

- 2) 렛치를 닫아 주십시오.
- 3) 전원스위치를 켜십시오.
- 4) 사용자 선택 : 최소 Admin 비밀번호는 1234 입니다.
- 5) 작업을 선택하십시오.
- 필요에 따라 작업내용과 마킹기를 설정 하십시오.
- 6) RUN 키를 눌러 마킹을 준비합시오.
- 7) 센서가 감지되면 마킹이 시작 됩니다.

## 1.2. 프린터 끄기

- 1) 프린터 전원 스위치를 끄십시오.
- 2) 카트리지를 제거 후 안전하게 보관 하십시오.

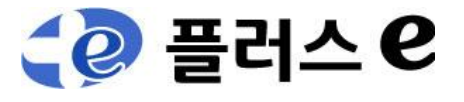

# 2. 프린터 설정

### 2.1 헤드 설정

미니키는 두개의 헤드를 설치할 수 있습니다.

설정 버튼을 누르면 아래와 같은 화면이 나타납니다.

—————————————————————————————————————————————

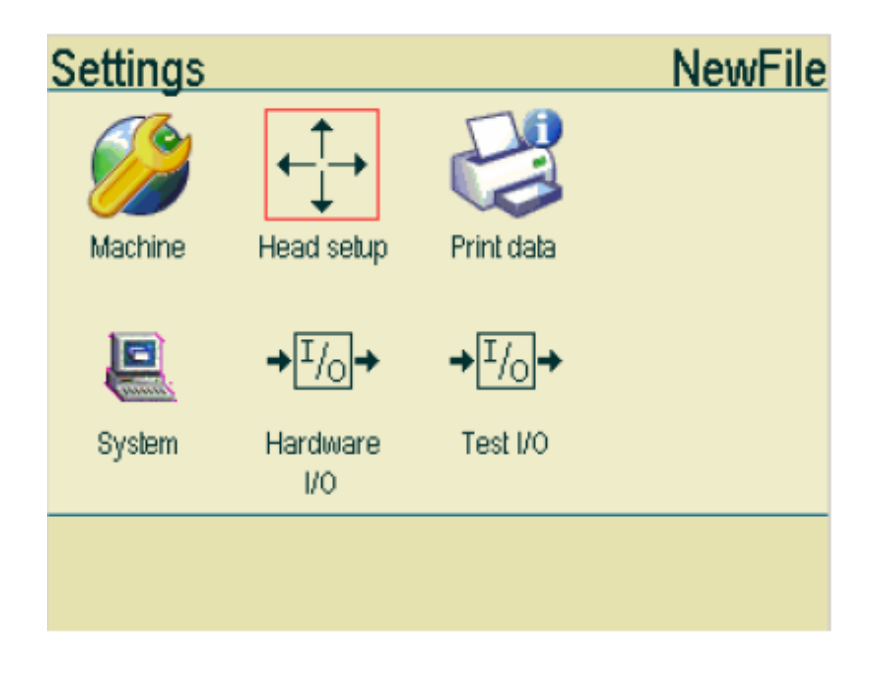

Head setup 을 활성화 시키고 엔터 Hotel 블 누르고

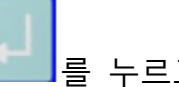

**NewFile Head setup** Head 1 Off Head 2 Off [프린트][퍼지][스피릿 설정]

헤드 셋업 화면에서 head1 을 선택한다.

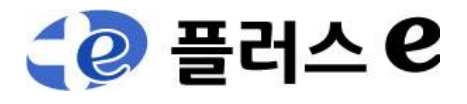

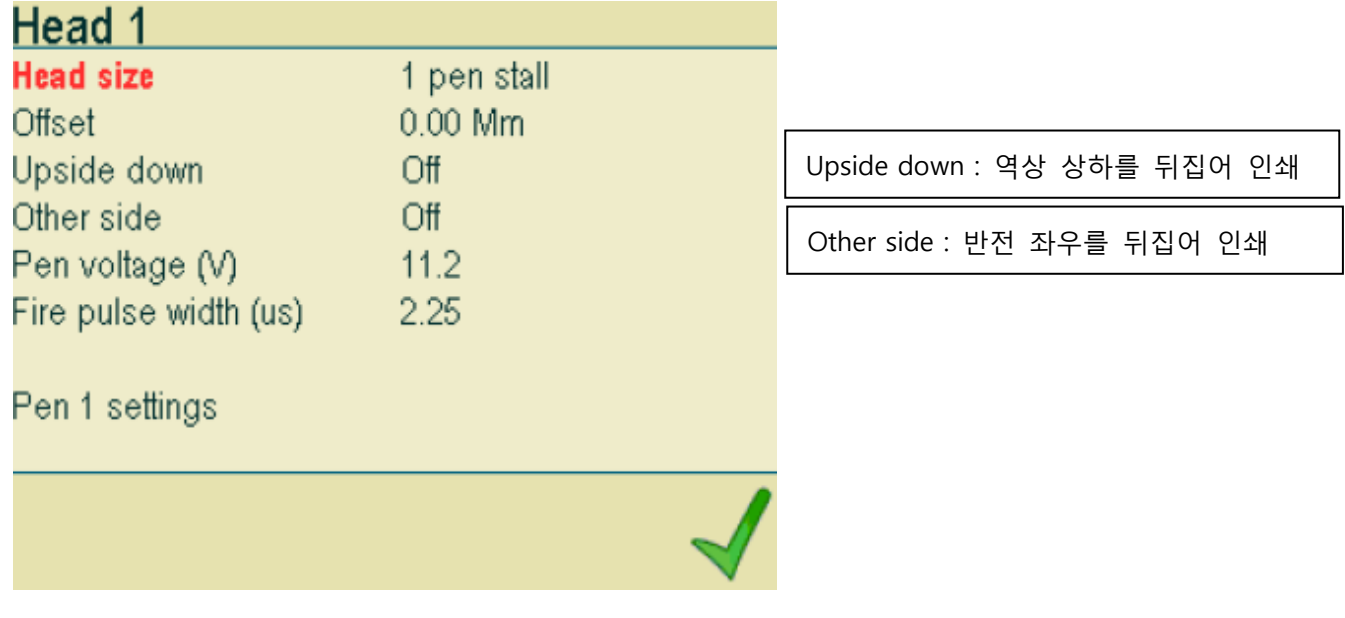

—————————————————————————————————————————————

head1 을 선택하고 엔터를 누르면 위와 같은 화면이 나타난다.

# 2.2 인쇄 설정

# 2.1 Machine parameter 설정

설정 버튼을 누르면 아래와 같은 화면이 나타납니다.

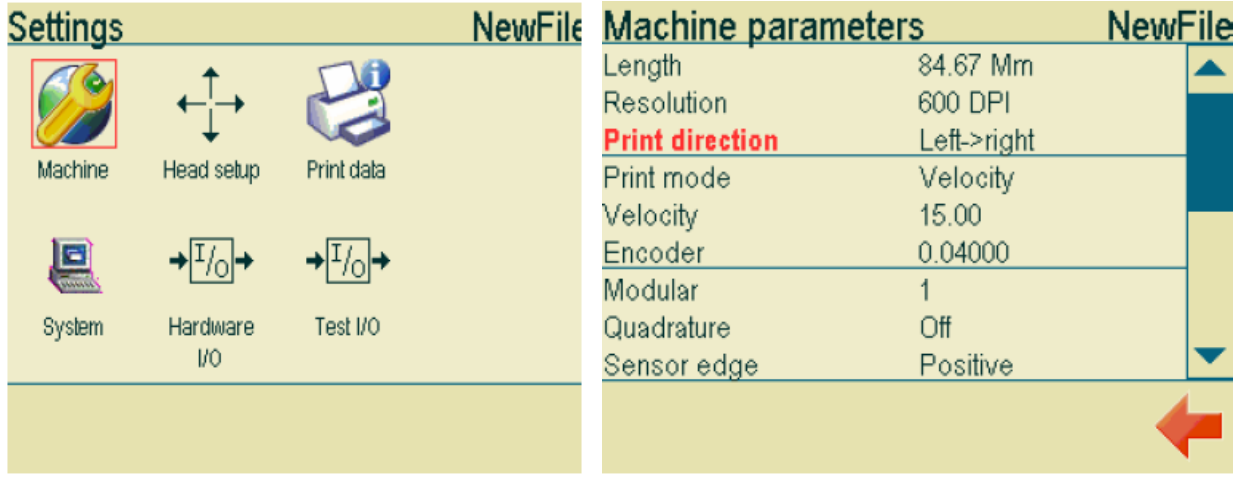

Machine 을 선택 하십시오.

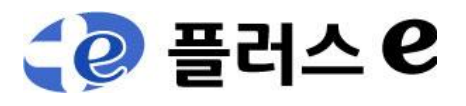

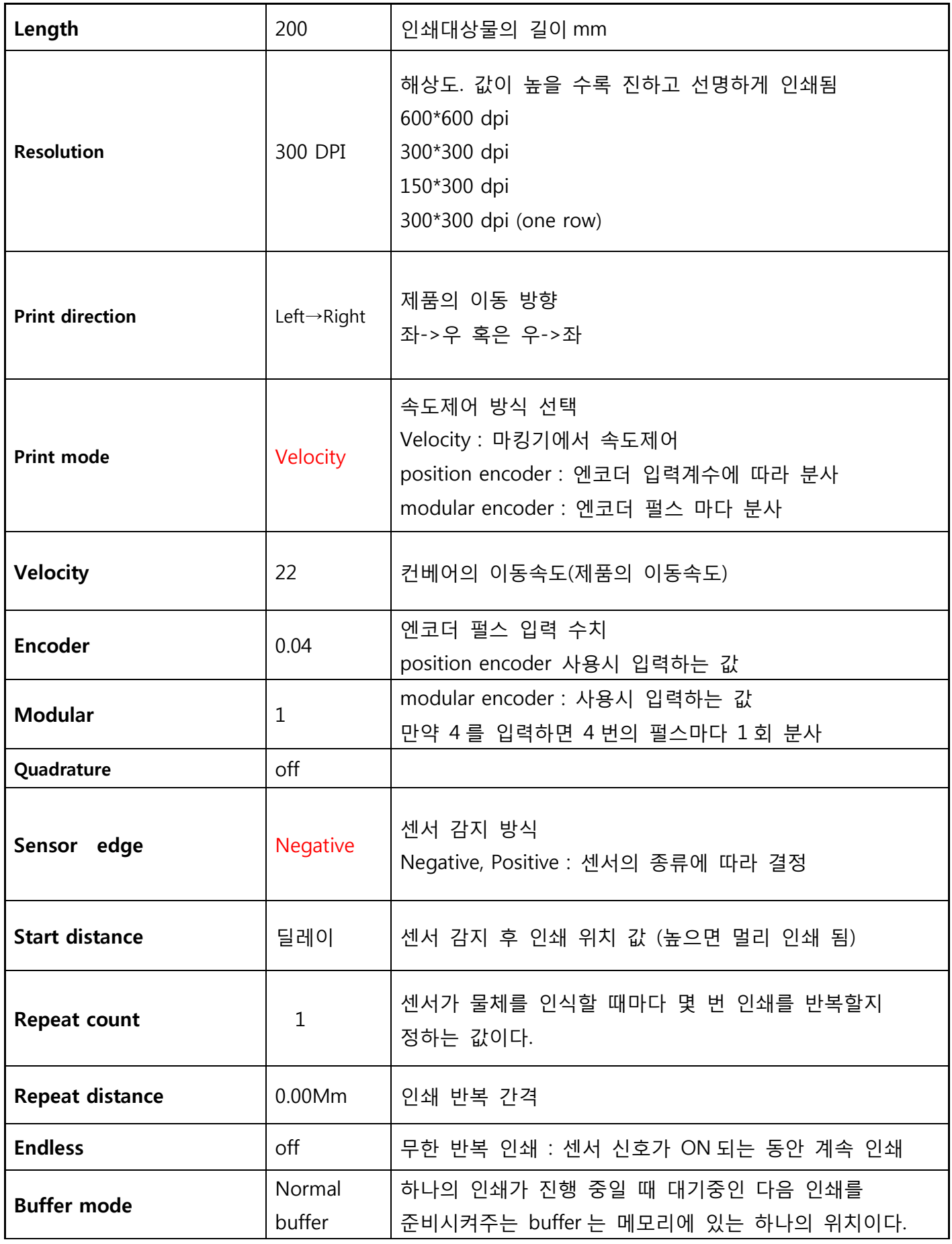

—————————————————————————————————————————————

—————————————————————————————————————————————— 경기도 광주시 통미로 24 1층 7 / 17 T 031.767.8035 / F 031.767.8048

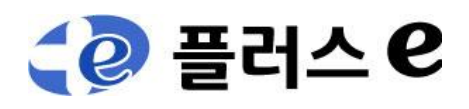

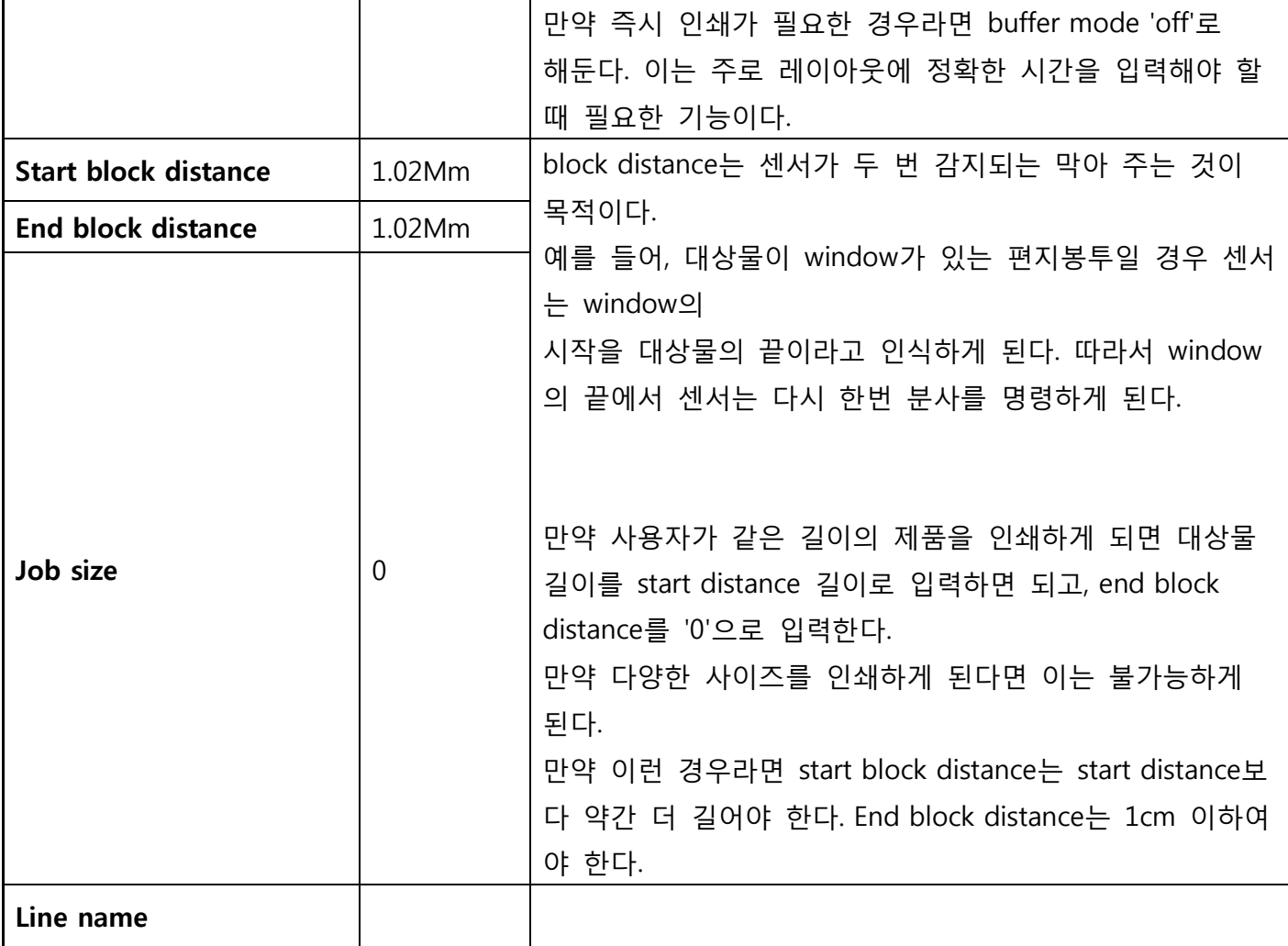

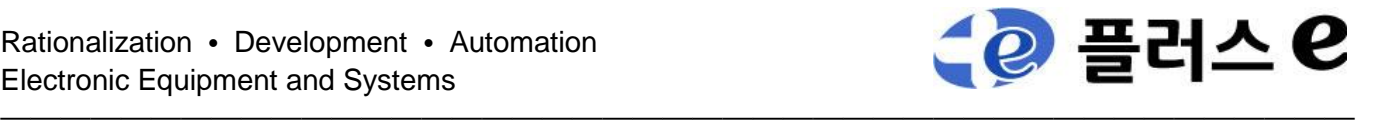

#### **3.** 인쇄 메세지

#### **3.1** 불러오기

1) 전원을 켜면 인쇄 할 메세지가 미리 보인다.

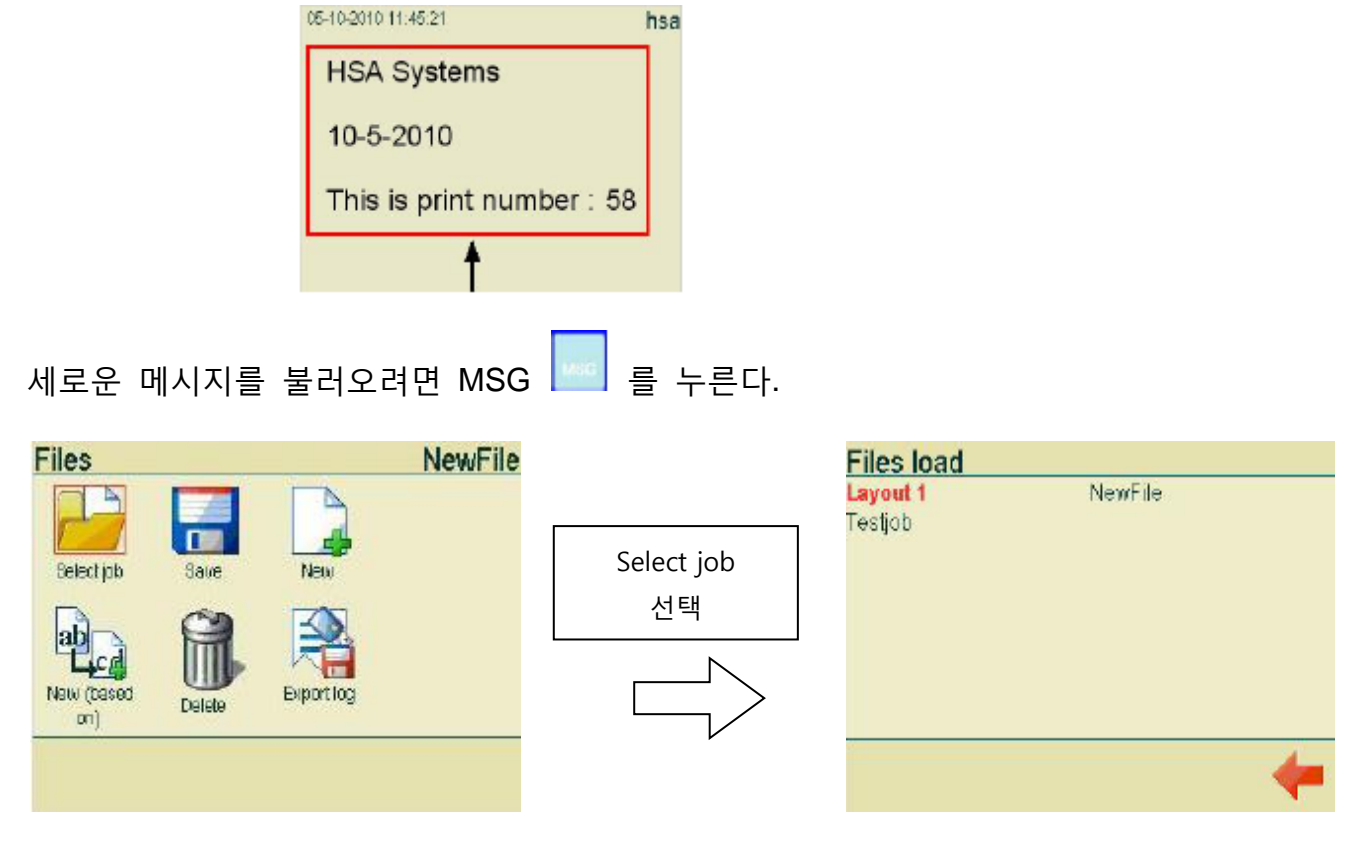

메세지를 선택 후 엔터를 누른다.

#### **3.2** 새로만들기

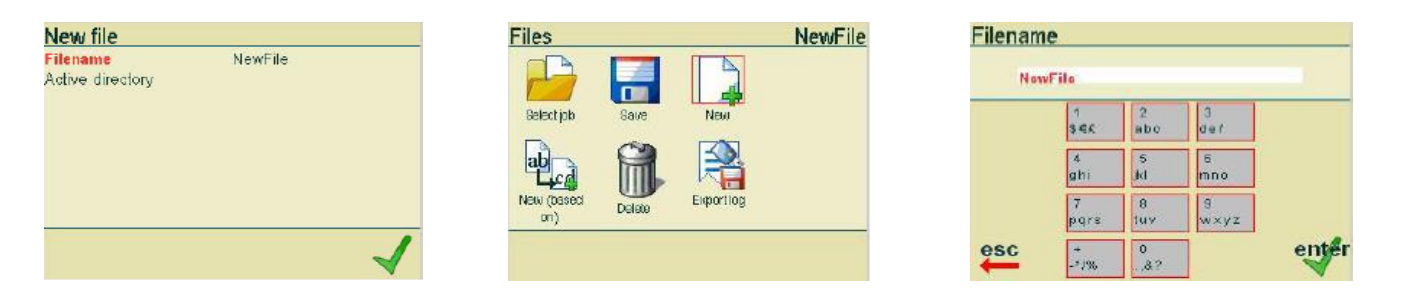

NEW 선택 → Filename 입력 → enter 선택 → Active directory 를 클릭하여 저장할 경로를 설정하면 됩니다.

#### **3.2** 삭제

휴지통(Delete) 선택 후 해당 메세지를 선택하여 삭제

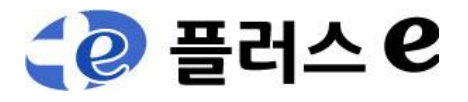

#### **4** 파일에 인쇄 내용**(**객체**)** 삽입

파일을 선택하였으면 텍스트, 날짜, 카운터, 로고 등을 넣을 수 있습니다.

—————————————————————————————————————————————

#### **4.1** 텍스트 삽입

텍스트는 고정된 문자를 인쇄하게 됩니다. 또한 인쇄할 때마다 문자를 바꿔서 인쇄하는 프롬프트 기능도 포함합니다.

TEXT 버튼을 누릅니다.

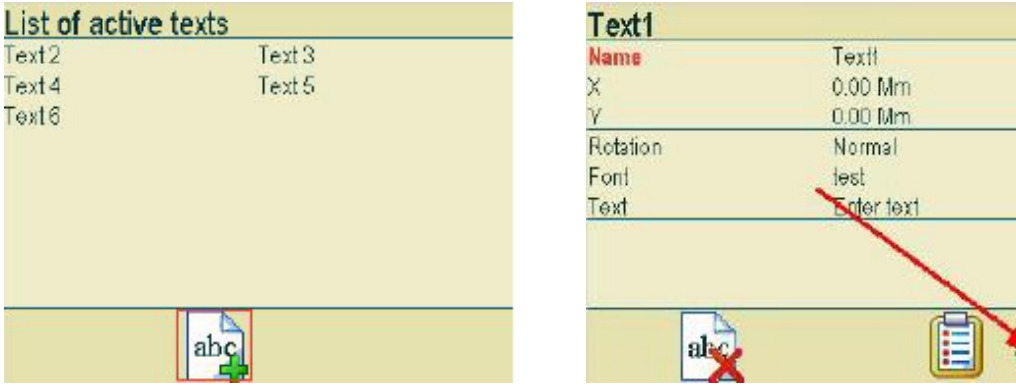

이미 파일에 만들어진 텍스트가 나타납니다.

만약 하나도 만들지 않았다면 하나도 나타나지 않습니다.

새로 만들기 위해서는 아래에 있는 텍스트 추가 버튼을 선택합니다.

#### 텍스트 파라미터

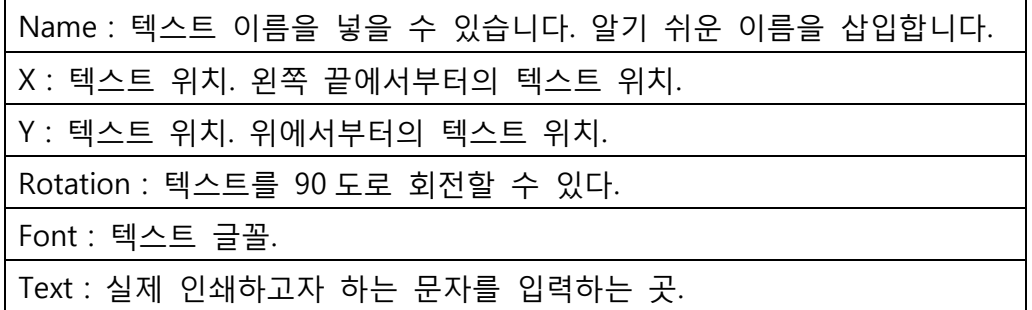

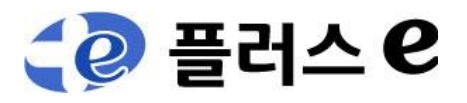

#### **4.2** 카운터 삽입

### **123** 키를 눌러 카운터를 삽입 할 수 있습니다. TEXT 입력과 방법은 동일 합니다.

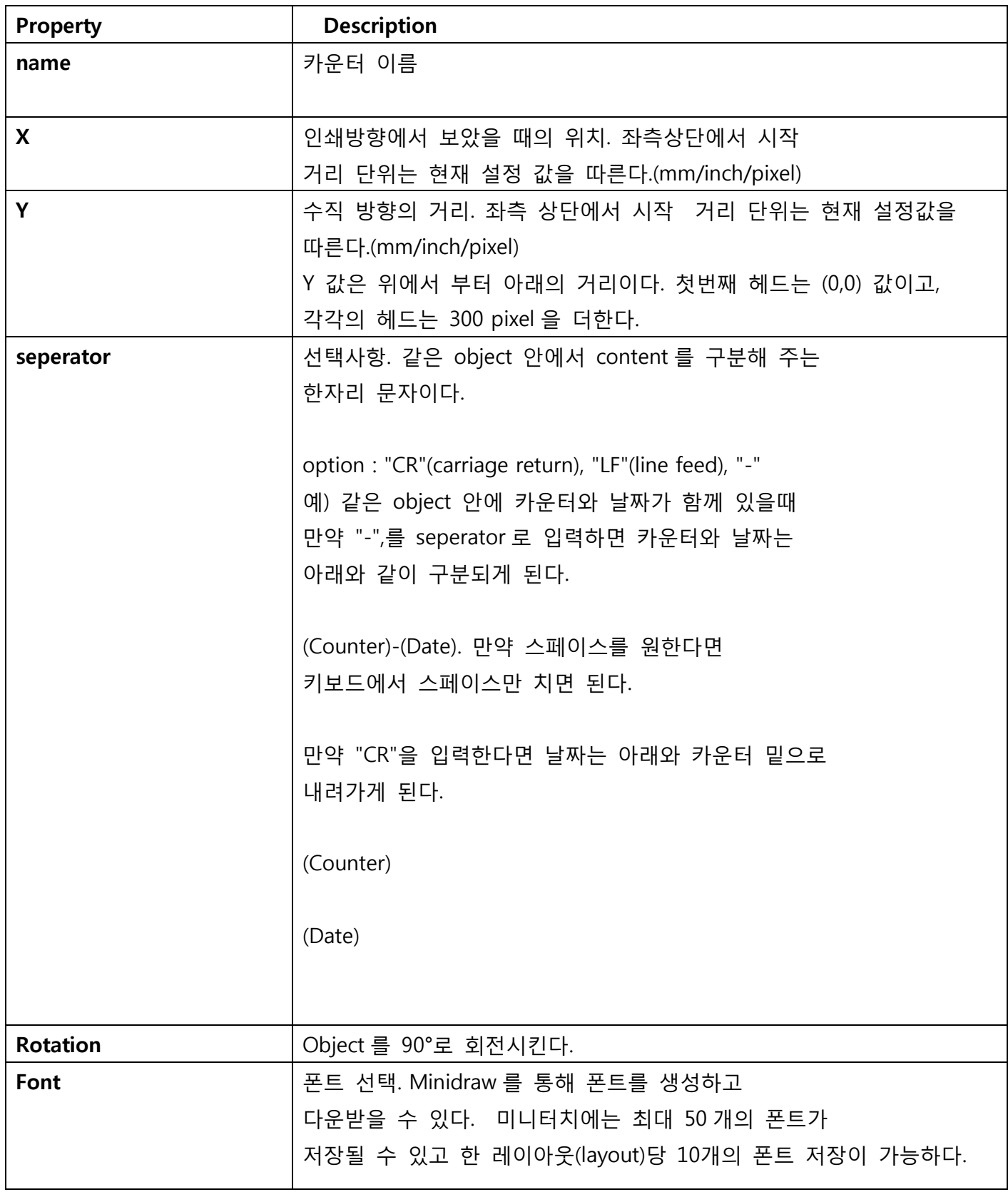

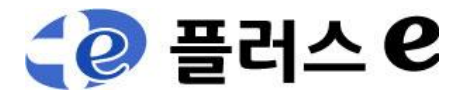

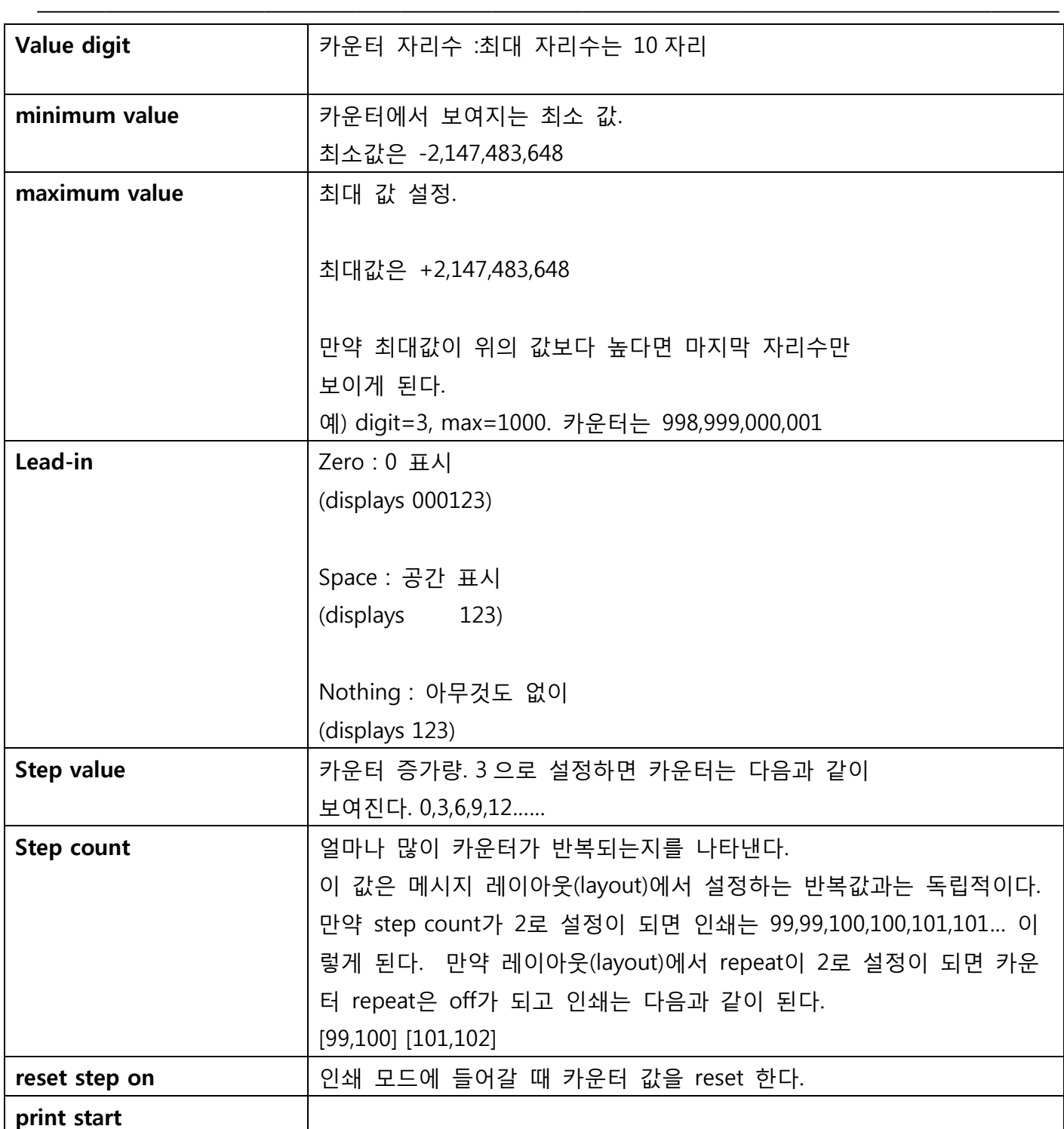

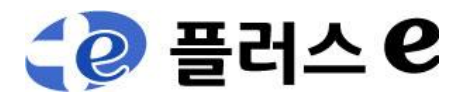

#### **4.3.** 날짜 **/** 시간 삽입

 $\boxed{1}$  키를 눌러 날짜/시간을 삽입 할 수 있습니다. TEXT 입력과 방법은 동일 합니다.

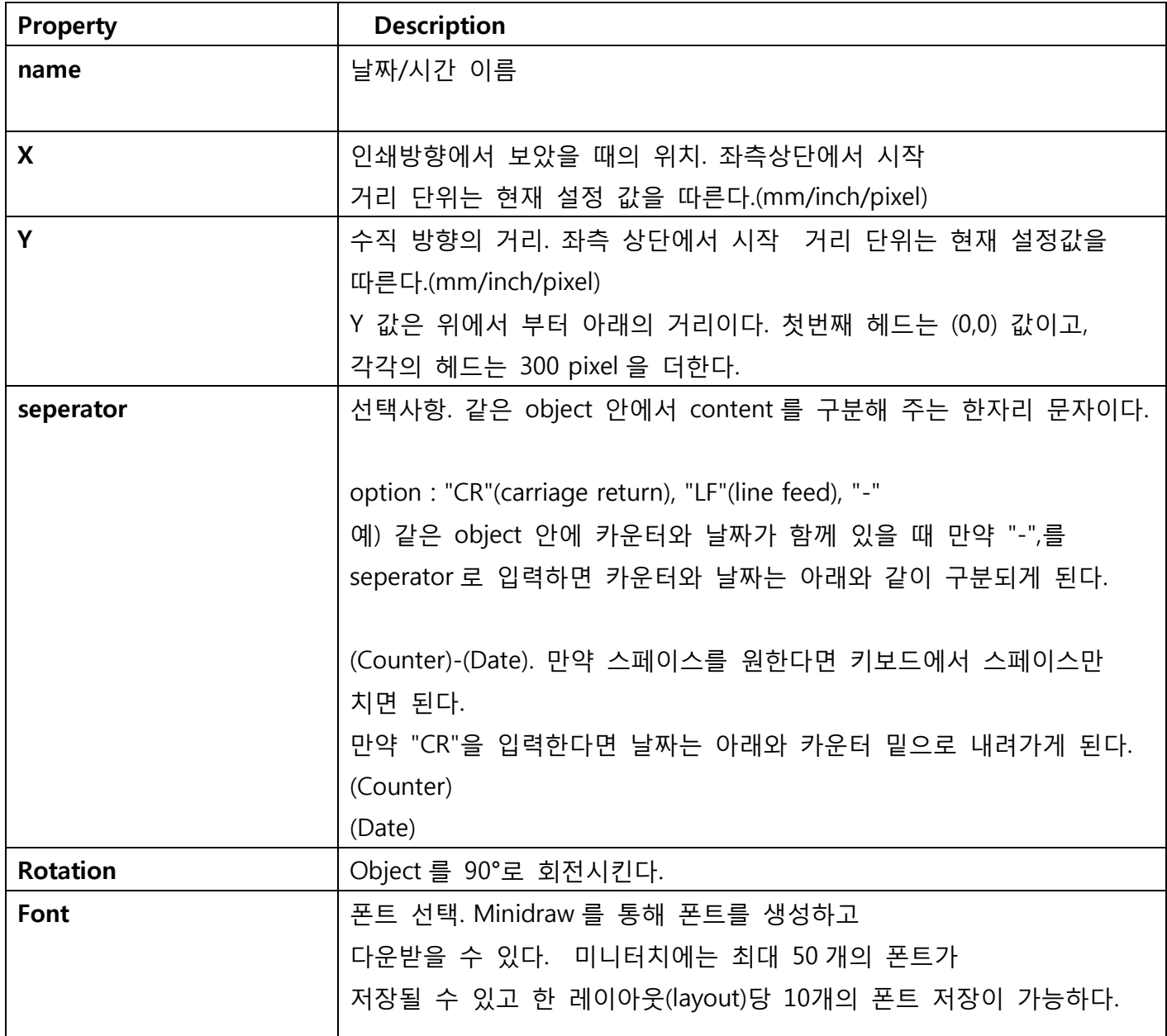

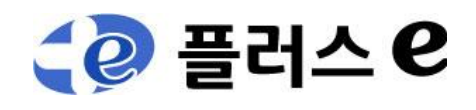

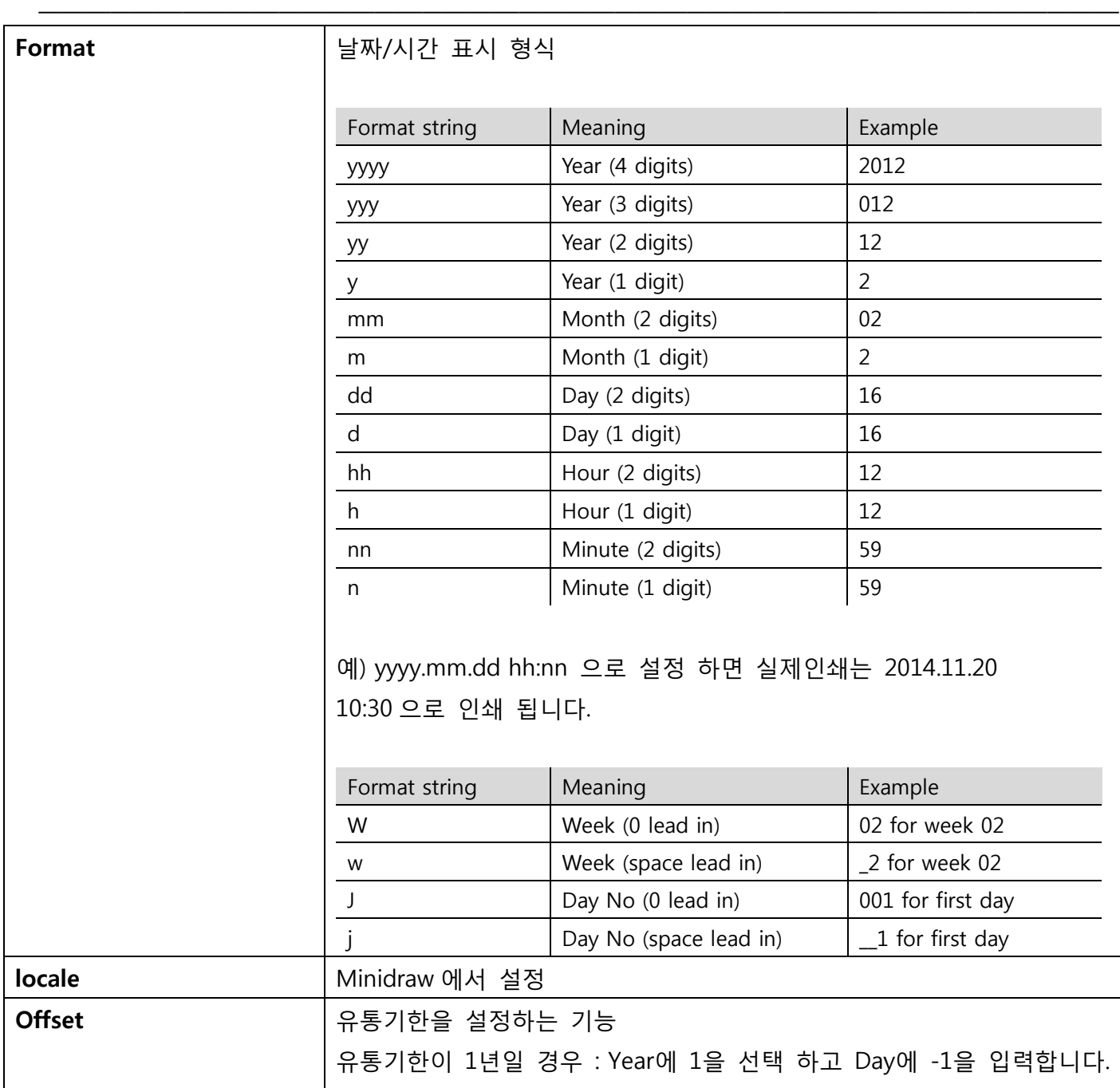

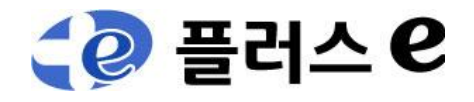

#### **4.4** 그래픽 추가하기

한글입력은 로고로 저장하여 간단히 불러오기를 통해 인쇄 할 수 있습니다.

버튼을 누르고 로고를 추가합니다.

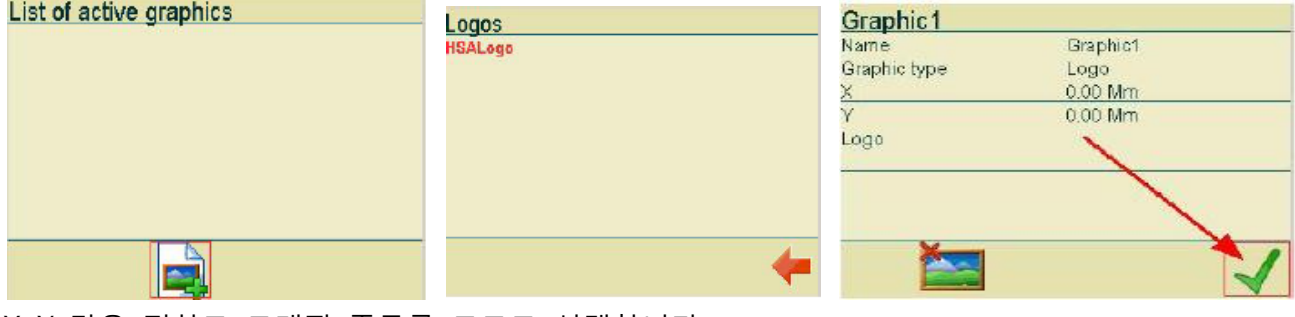

—————————————————————————————————————————————

X, Y 값을 정하고 그래픽 종류를 로고로 선택합니다. 만약, Line, 또는 Box 를 선택하면 선이나 박스를 그리게 됩니다. 로고를 선택하고 불러올 로고를 선택하면 됩니다.

#### **4.5** 프롬프트 기능 추가하기

프롬프트란 인쇄할 때마다 바뀌는 데이터를 입력하기 위한 기능입니다. 예를 들어, 오늘 하루 인쇄할 메시지는 Today 이고 내일 인쇄할 메시지가 Tomorrow 라면 인쇄할 때 변하는 메시지를 사용자가 확인하고 인쇄할 수 있도록 도와줍니다.

먼저 TEXT 버튼을 누르고 프롬프트할 텍스트를 선택 합니다.

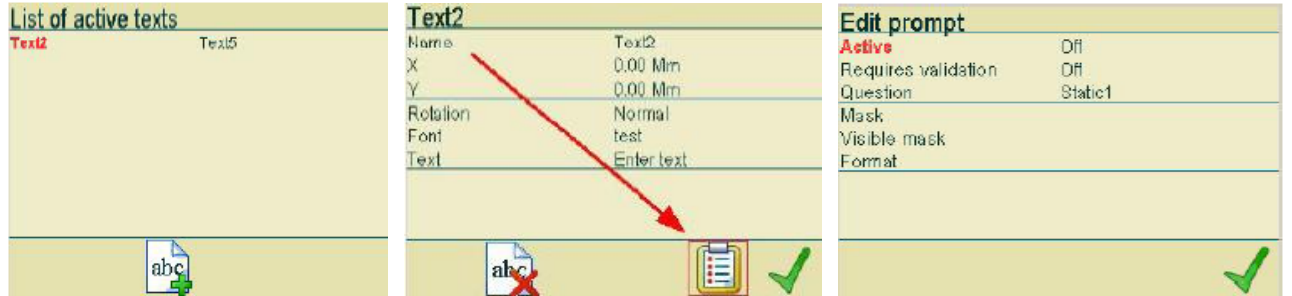

위 화면에서 Active 를 On 으로 변경합니다. On/Off 는 화살표 키를 클릭하면 바뀝니다.

※ 텍스트와 마찬가지로 카운터 및 날짜/시간도 프롬프트 기능을 넣을 수 있습니다.

#### **4.6** 바코드

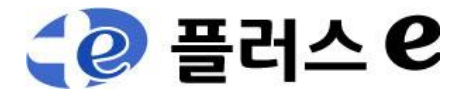

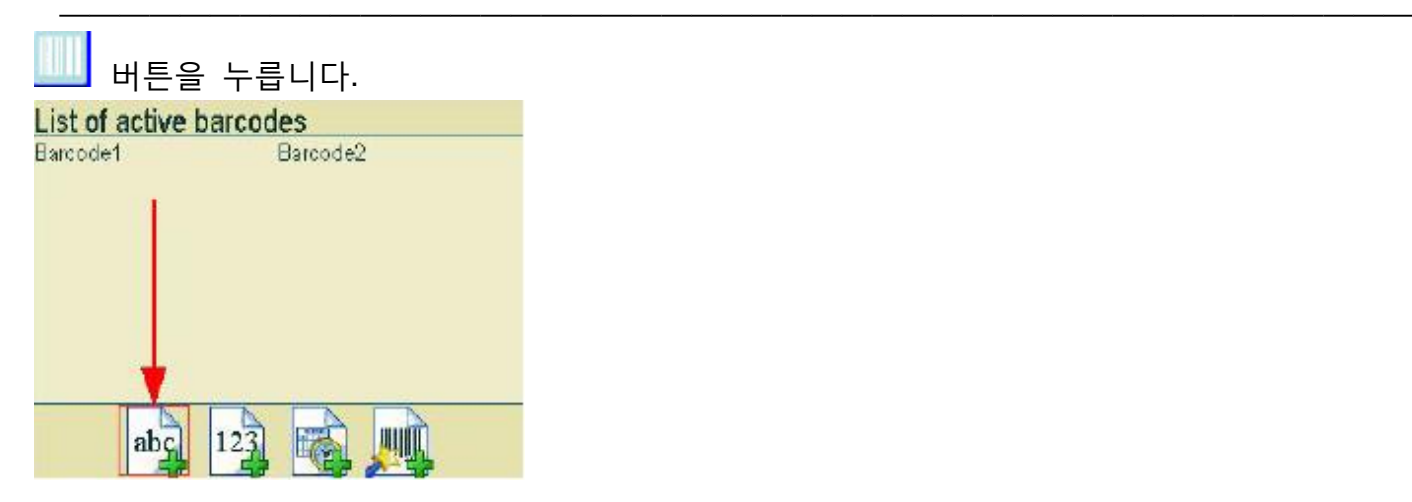

#### 바코드 종류는 텍스트, 카운터, 날짜/시간을 포함한 종류로 나뉩니다.

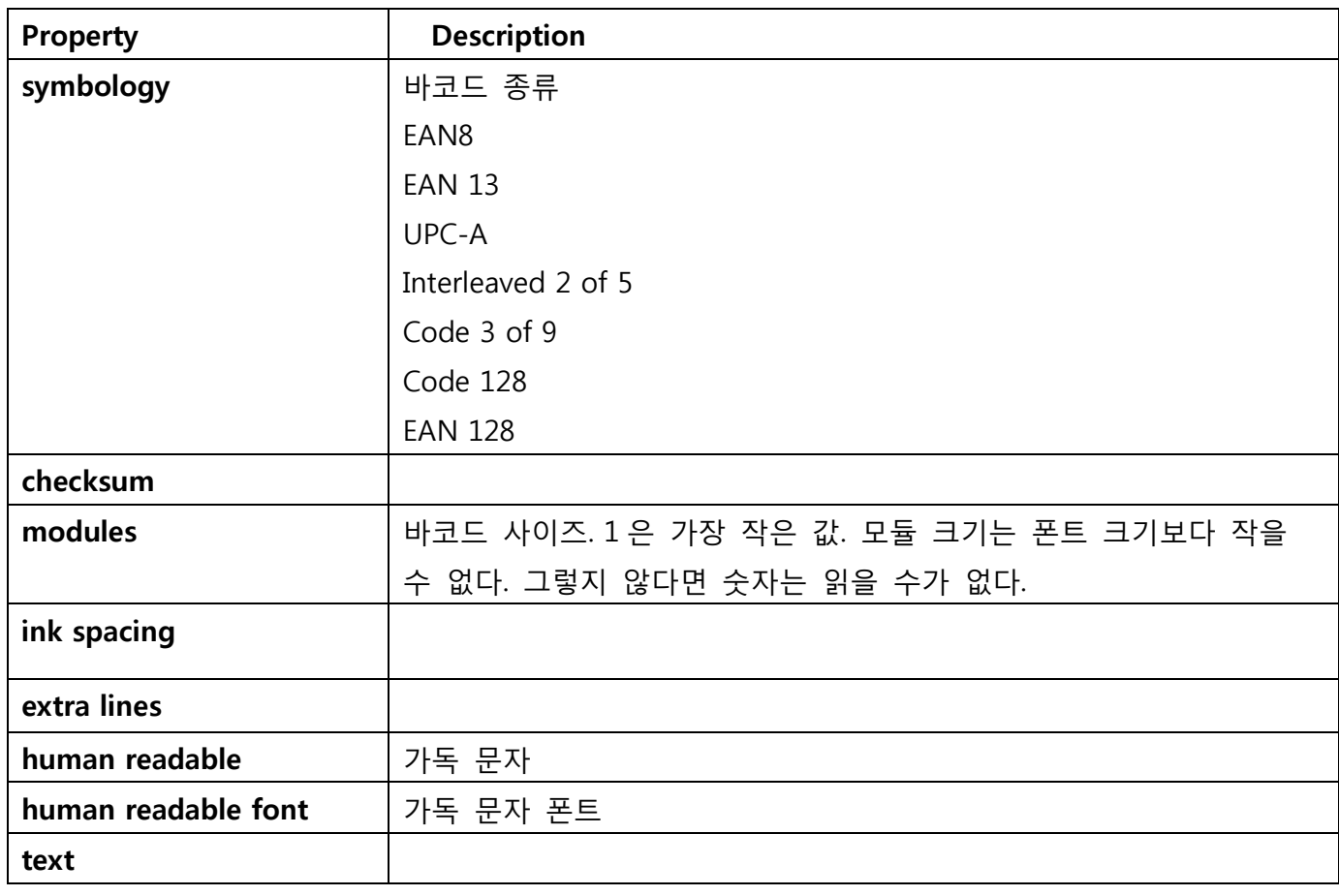

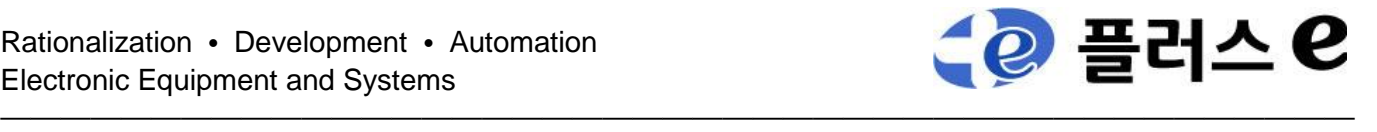

#### **5 Machine parameter** 설정

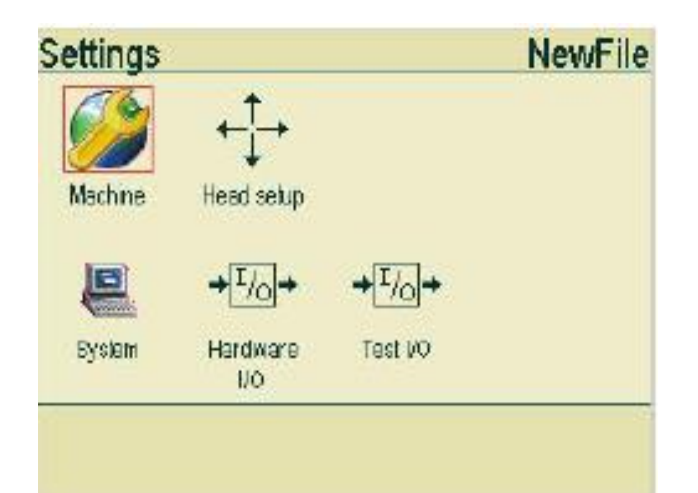

# **Support**

제품 지원 내용은 플러스e 고객 서비스센터에 문의 하시기 바랍니다

플러스e [www.pluse.co.kr] 경기도 광주시 통미로 24 1층 Tel. 031-767-8035 Fax . 031-767-8048 E-mail : songanyong@nate.com